## **How to set up Gradebook**

- 1. Log on to RenWeb
- 2. Go to Main Menu- Select Classroom
- 3. Choose a class.
- 4. Drop down the top menu and choose gradebook

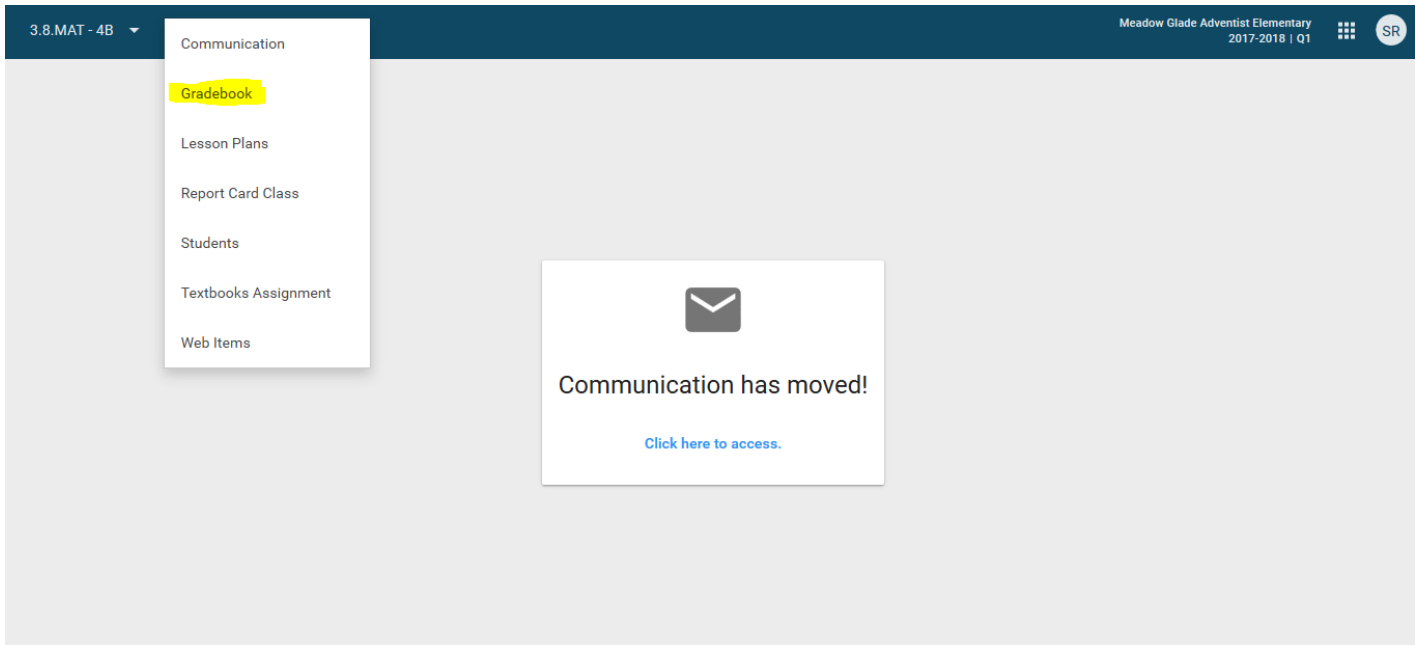

5. When setting up gradebook for the year categories need to get set up. To set up categories, click on categories on the right side.

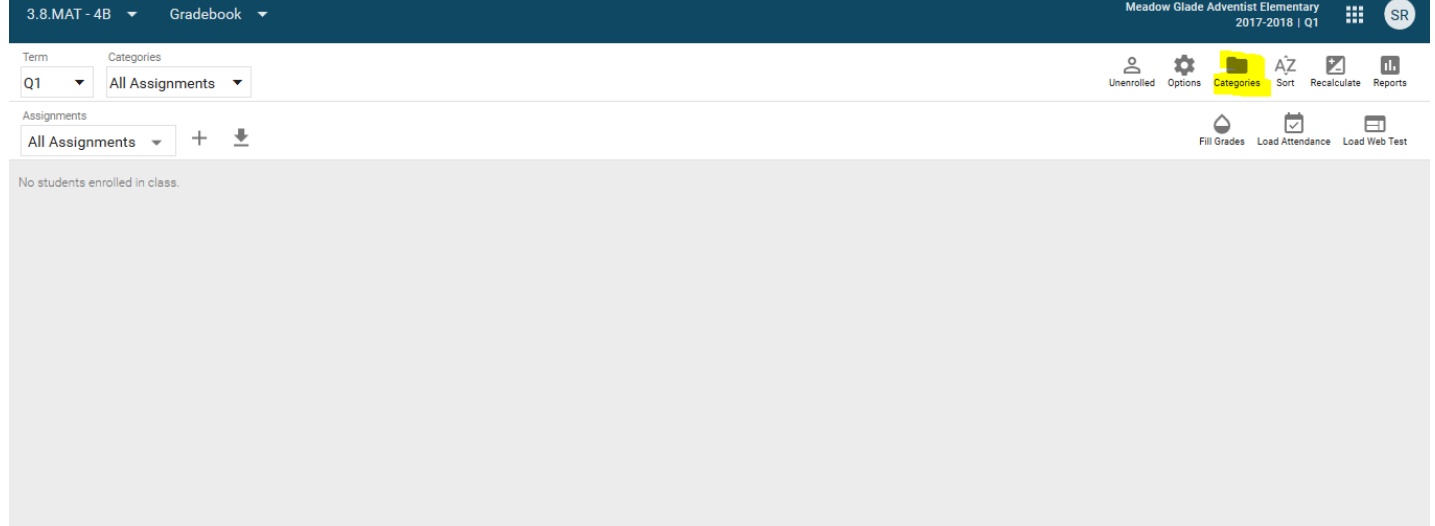

6. Gradebook Categories box will open. Select the Plus. Add a category, such as Daily Work, Test, etc. Then Save.

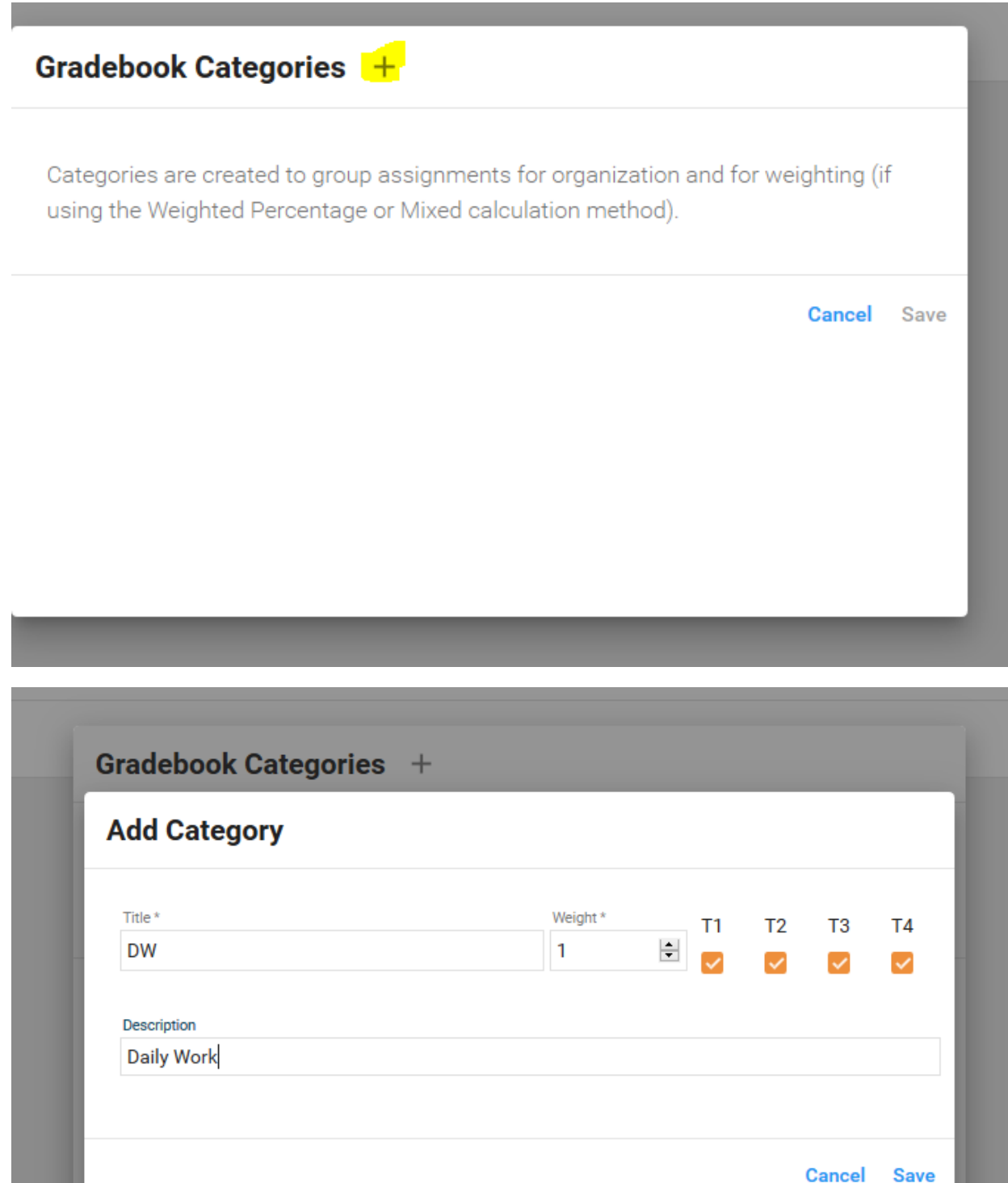

- 7. After all the categories are entered, next Assignments need to be added.
- 8. To add an assignment, click on the plus next to assignment on the left side.

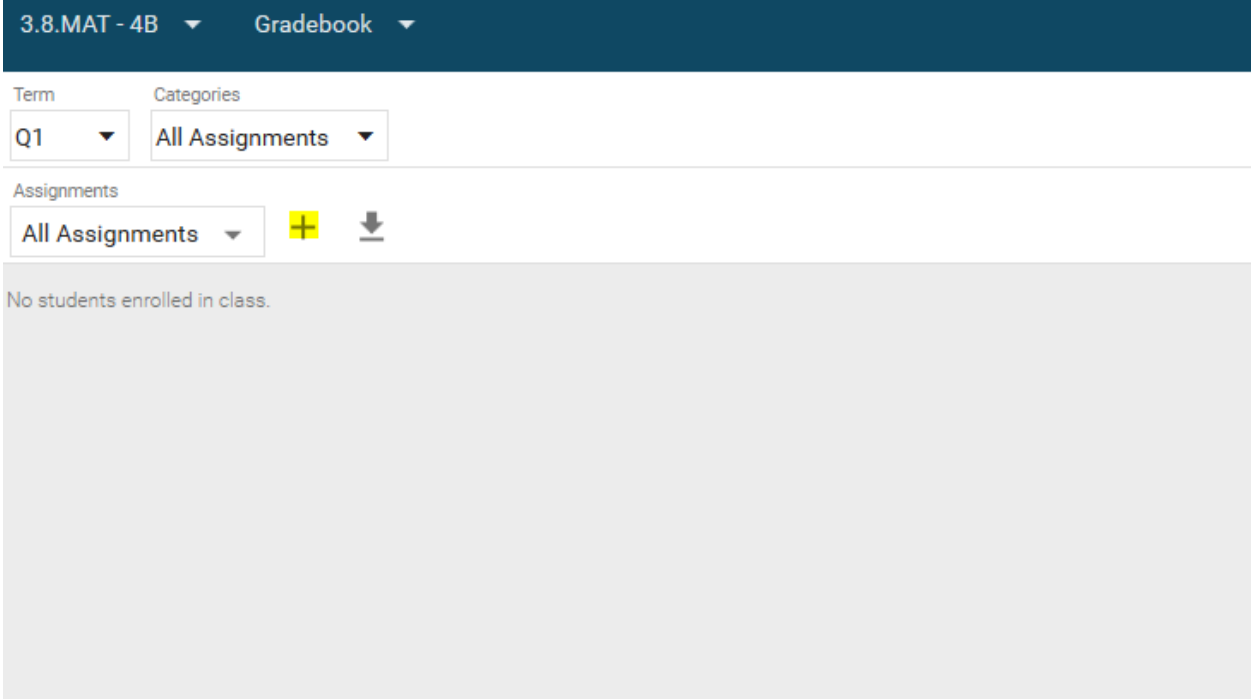

## 9. Enter the assignment. Save!

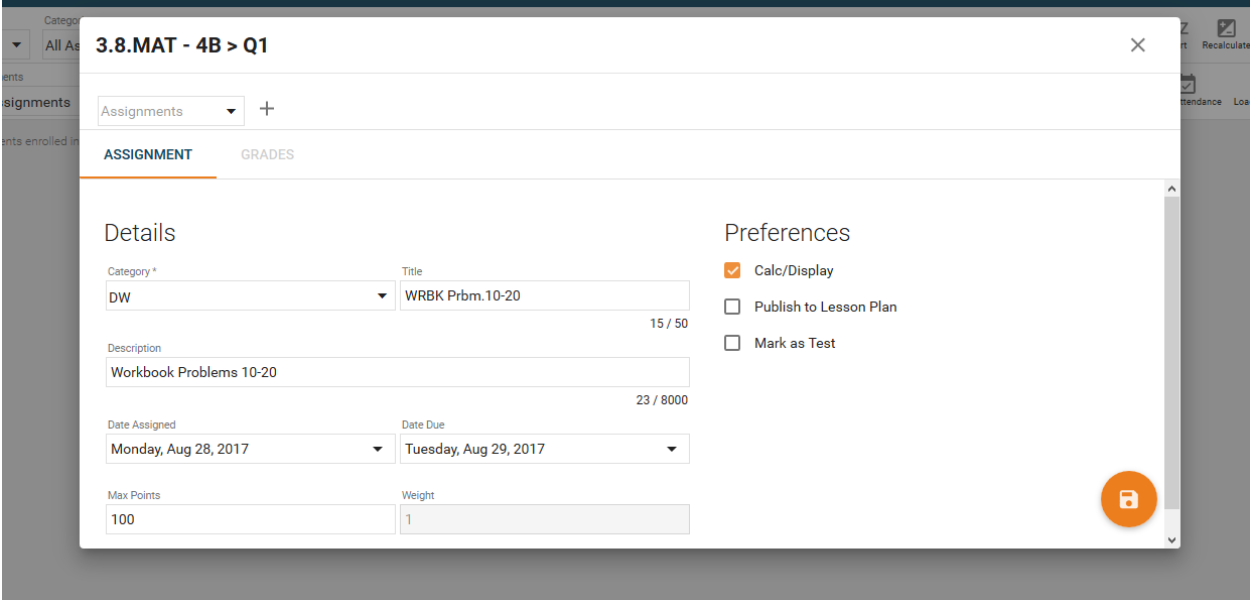

## 10. Enter grades. Example below.

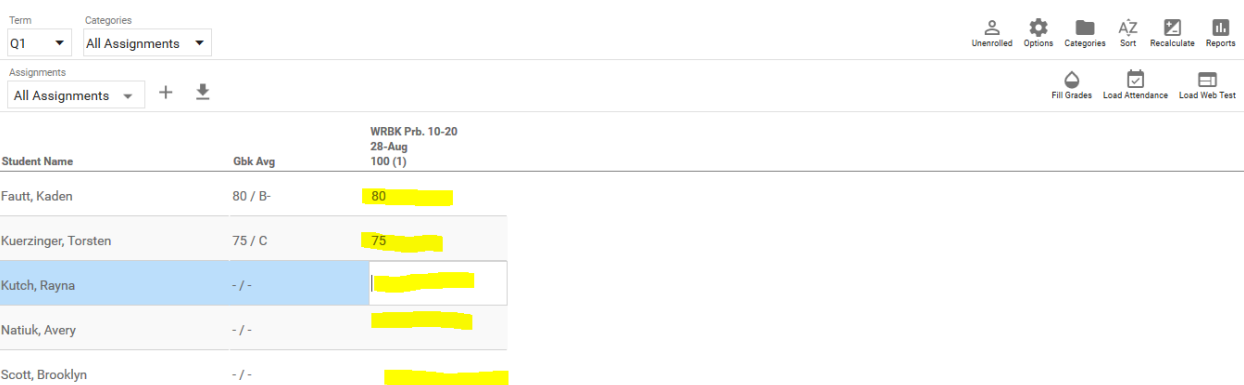

11. At the end of the quarter, you can load grades directly on to the report card from gradebook. Please see the How Enter Grades into Report Card from Gradebook at <http://oceducation.org/renweb/>

> **Questions Call Fawn Fahrer 503-850-3551 Fawn.fahrer@oc.npuc.org**